# iMovie Tutorial: Editing footage in the Multimedia Center

This handout contains only the basic steps to edit footage in iMovie. For more details not covered in this handout, please click on the Help button in iMovie.

We have the current iMovie version in the Multimedia Center:

• iMovie 10.1.11 on iMacs 15-28

Import the footage from the camera, camcorder or iPad onto the iMac desktop. This can be done through iPhoto. After importing the footage open iMovie.

| 1. | iMovie Layout |  |
|----|---------------|--|
|    |               |  |

| Projects      |                                               | My Movie                           |      |                   | <u>Ď</u>   |
|---------------|-----------------------------------------------|------------------------------------|------|-------------------|------------|
|               | My Media Audio Titles Backgrounds             | s Transitions                      | LBAR | a 🌚 🛱 🏺 🜒 🚲 🖓 💧 🔅 |            |
| PROJECT MEDIA | Events                                        |                                    |      |                   |            |
| 🎬 My Movie    |                                               |                                    |      |                   |            |
|               |                                               |                                    |      |                   |            |
| All Events    |                                               |                                    |      |                   |            |
|               | <b>PROJECT</b> A                              | AREA                               |      | VIEWER            |            |
|               |                                               |                                    |      |                   |            |
|               |                                               |                                    | Ŷ    |                   | ۲ <u>۲</u> |
|               |                                               |                                    |      |                   | 🛆 Settings |
|               |                                               |                                    |      |                   |            |
|               | Drag and drop video clips and photos from the | Eaws / a Even tal creatin, R. EieA |      |                   |            |
|               |                                               |                                    |      |                   |            |

- **Project Area:** Displays video clips and saves projects.
- **Toolbar:** Displays options like recording a voice over, adding transitions between clips and adding titles to your movie.
- Event Area: Displays original footage
- Viewer: Displays a preview of the project or clip.

## 2. Starting your Project

- a. Click File on the main menu.
- b. Click New Project.
- c. Give your project a name.

Note: The aspect ratio used will depend on what device you used to shoot the original footage.

**Widescreen:** This is the best setting to use for your needs. **Standard:** Used mostly with still images.

**iPhone:** This aspect ratio might cause a distortion or cut off video product! We do not recommend to use it.

d. Click Create.

**SPECIAL NOTE:** Versions 9.0.9 of iMovie asks if you would like to use a theme when you start a new project. For edTPA do not use a theme because of the strict regulations of edTPA.

## 3. Importing footage to iMovie

To import follow these steps:

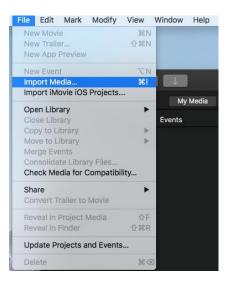

- a. Click **File** on the main menu.
- b. Click on **Import Media**

You will then see this menu:

|                                                                                                    |                              | Import                                                                                                    |                                                                    |      |           |            |
|----------------------------------------------------------------------------------------------------|------------------------------|----------------------------------------------------------------------------------------------------|--------------------------------------------------------------------|------|-----------|------------|
| 36 \$                                                                                                    | Import to:                   | Project Media 🗘                                                                                                    |                                                                    |      |           |            |
|                                                                                                    |                              |                                                                                                    |                                                                    |      |           |            |
|                                                                                                    |                              |                                                                                                    |                                                                    |      |           |            |
|                                                                                                    |                              |                                                                                                    |                                                                    |      |           |            |
|                                                                                                    |                              |                                                                                                    |                                                                    |      |           |            |
|                                                                                                    |                              |                                                                                                    |                                                                    |      |           |            |
|                                                                                                    |                              |                                                                                                    |                                                                    |      |           |            |
|                                                                                                    |                              |                                                                                                    |                                                                    |      |           |            |
|                                                                                                    |                              |                                                                                                    |                                                                    |      |           |            |
|                                                                                                    |                              |                                                                                                    |                                                                    |      |           |            |
|                                                                                                    |                              |                                                                                                    |                                                                    |      |           |            |
|                                                                                                    |                              |                                                                                                    |                                                                    |      |           |            |
|                                                                                                    |                              |                                                                                                    |                                                                    |      |           |            |
|                                                                                                    |                              |                                                                                                    |                                                                    |      |           |            |
|                                                                                                    |                              |                                                                                                    |                                                                    |      |           |            |
|                                                                                                    |                              |                                                                                                    |                                                                    |      |           |            |
|                                                                                                    |                              |                                                                                                    |                                                                    |      |           |            |
|                                                                                                    |                              |                                                                                                    |                                                                    |      |           |            |
|                                                                                                    |                              |                                                                                                    |                                                                    |      |           |            |
|                                                                                                    |                              |                                                                                                    |                                                                    |      |           |            |
|                                                                                                    | Duration                     | Content Created                                                                                                    | File Type                                                          | Size | 360° Mode | Stereoscop |
| Applications                                                                                                    | Duration                     | Sep 18, 2013 at 8:48:01 AM                                                                                                    | Folder                                                             | Size | 360° Mode | Stereoscop |
| <ul> <li>Image: Applications</li> <li>Image: Desktop</li> </ul>                                                                                           | <ul> <li>Duration</li> </ul> | Sep 18, 2013 at 8:48:01 AM<br>Nov 16, 2012 at 11:24:20 AM                                                                                                    | Folder<br>Folder                                                   | Size | 360° Mode | Stereoscop |
| <ul> <li>Applications</li> <li>Desktop</li> <li>Documents</li> </ul>                                                                                      | <ul> <li>Duration</li> </ul> | Sep 18, 2013 at 8:48:01 AM<br>Nov 16, 2012 at 11:24:20 AM<br>Nov 16, 2012 at 11:24:20 AM                                                                                              | Folder<br>Folder<br>Folder                                         |      | 360° Mode | Stereoscop |
| Email Applications     Email Desktop     Tor Documents     Tor Downloads                                                                                  | Duration                     | Sep 18, 2013 at 8:48:01 AM<br>Nov 16, 2012 at 11:24:20 AM<br>Nov 16, 2012 at 11:24:20 AM<br>Nov 16, 2012 at 11:24:20 AM                                                               | Folder<br>Folder<br>Folder<br>Folder                               | Size | 360° Mode | Stereoscop |
| Applications     Desktop     To Documents     Oownloads     Movies                                                                                        | > Duration                   | Sep 18, 2013 at 8:48:01 AM<br>Nov 16, 2012 at 11:24:20 AM<br>Nov 16, 2012 at 11:24:20 AM<br>Nov 16, 2012 at 11:24:20 AM<br>Nov 16, 2012 at 11:24:20 AM                                | Folder<br>Folder<br>Folder<br>Folder<br>Folder                     |      | 360° Mode | Stereoscop |
| Mapplications     Mapplications     Maplications     Macounts     To Downloads     Mavies     Mavies     Music                                            | Duration                     | Sep 18, 2013 at 8:48:01 AM<br>Nov 16, 2012 at 11:24:20 AM<br>Nov 16, 2012 at 11:24:20 AM<br>Nov 16, 2012 at 11:24:20 AM<br>Nov 16, 2012 at 11:24:20 AM<br>Nov 16, 2012 at 11:24:20 AM | Folder<br>Folder<br>Folder<br>Folder<br>Folder<br>Folder           |      | 360° Mode | Stereoscop |
| Applications     Gamma Desktop     Gamma Decuments     Gamma Decuments     Gamma Decuments     Gamma Desktop     Movies     Movies     Music     Pictures | Duration                     | Sep 18, 2013 at 8:48:01 AM<br>Nov 16, 2012 at 11:24:20 AM<br>Nov 16, 2012 at 11:24:20 AM<br>Nov 16, 2012 at 11:24:20 AM<br>Nov 16, 2012 at 11:24:20 AM<br>Nov 16, 2012 at 11:24:20 AM | Folder<br>Folder<br>Folder<br>Folder<br>Folder<br>Folder<br>Folder |      | 360° Mode | Stereoscop |
| Mapplications     Mapplications     Maplications     Macounts     To Downloads     Mavies     Mavies     Music                                            | Duration                     | Sep 18, 2013 at 8:48:01 AM<br>Nov 16, 2012 at 11:24:20 AM<br>Nov 16, 2012 at 11:24:20 AM<br>Nov 16, 2012 at 11:24:20 AM<br>Nov 16, 2012 at 11:24:20 AM<br>Nov 16, 2012 at 11:24:20 AM | Folder<br>Folder<br>Folder<br>Folder<br>Folder<br>Folder           |      | 360° Mode | Stereoscop |
| Applications     Gamma Desktop     Gamma Decuments     Gamma Decuments     Gamma Decuments     Gamma Desktop     Movies     Movies     Music     Pictures | Duration                     | Sep 18, 2013 at 8:48:01 AM<br>Nov 16, 2012 at 11:24:20 AM<br>Nov 16, 2012 at 11:24:20 AM<br>Nov 16, 2012 at 11:24:20 AM<br>Nov 16, 2012 at 11:24:20 AM<br>Nov 16, 2012 at 11:24:20 AM | Folder<br>Folder<br>Folder<br>Folder<br>Folder<br>Folder<br>Folder |      | 360° Mode | Stereoscop |
| Applications     Gamma Desktop     Gamma Decuments     Gamma Decuments     Gamma Decuments     Gamma Desktop     Movies     Movies     Music     Pictures | Duration                     | Sep 18, 2013 at 8:48:01 AM<br>Nov 16, 2012 at 11:24:20 AM<br>Nov 16, 2012 at 11:24:20 AM<br>Nov 16, 2012 at 11:24:20 AM<br>Nov 16, 2012 at 11:24:20 AM<br>Nov 16, 2012 at 11:24:20 AM | Folder<br>Folder<br>Folder<br>Folder<br>Folder<br>Folder<br>Folder |      | 360° Mode | Stereoscop |
| Applications     Gamma Desktop     Gamma Decuments     Gamma Decuments     Gamma Decuments     Gamma Desktop     Movies     Movies     Music     Pictures | Duration                     | Sep 18, 2013 at 8:48:01 AM<br>Nov 16, 2012 at 11:24:20 AM<br>Nov 16, 2012 at 11:24:20 AM<br>Nov 16, 2012 at 11:24:20 AM<br>Nov 16, 2012 at 11:24:20 AM<br>Nov 16, 2012 at 11:24:20 AM | Folder<br>Folder<br>Folder<br>Folder<br>Folder<br>Folder<br>Folder |      | 360° Mode | Stereoscop |
| Applications     Gamma Desktop     Gamma Decuments     Gamma Decuments     Gamma Decuments     Gamma Desktop     Movies     Movies     Music     Pictures | Duration                     | Sep 18, 2013 at 8:48:01 AM<br>Nov 16, 2012 at 11:24:20 AM<br>Nov 16, 2012 at 11:24:20 AM<br>Nov 16, 2012 at 11:24:20 AM<br>Nov 16, 2012 at 11:24:20 AM<br>Nov 16, 2012 at 11:24:20 AM | Folder<br>Folder<br>Folder<br>Folder<br>Folder<br>Folder<br>Folder |      | 360° Mode | Stereoscop |
| Applications     Gamma Desktop     Gamma Decuments     Gamma Decuments     Gamma Decuments     Gamma Desktop     Movies     Movies     Music     Pictures | Duration                     | Sep 18, 2013 at 8:48:01 AM<br>Nov 16, 2012 at 11:24:20 AM<br>Nov 16, 2012 at 11:24:20 AM<br>Nov 16, 2012 at 11:24:20 AM<br>Nov 16, 2012 at 11:24:20 AM<br>Nov 16, 2012 at 11:24:20 AM | Folder<br>Folder<br>Folder<br>Folder<br>Folder<br>Folder<br>Folder |      | 360° Mode | Stereoscop |
| Applications     Gamma Desktop     Gamma Decuments     Gamma Decuments     Gamma Decuments     Gamma Desktop     Movies     Movies     Music     Pictures | Duration                     | Sep 18, 2013 at 8:48:01 AM<br>Nov 16, 2012 at 11:24:20 AM<br>Nov 16, 2012 at 11:24:20 AM<br>Nov 16, 2012 at 11:24:20 AM<br>Nov 16, 2012 at 11:24:20 AM<br>Nov 16, 2012 at 11:24:20 AM | Folder<br>Folder<br>Folder<br>Folder<br>Folder<br>Folder<br>Folder |      | 360° Mode | Stereoscop |
| Applications     Gamma Desktop     Gamma Decuments     Gamma Decuments     Gamma Decuments     Gamma Desktop     Movies     Movies     Music     Pictures | Duration                     | Sep 18, 2013 at 8:48:01 AM<br>Nov 16, 2012 at 11:24:20 AM<br>Nov 16, 2012 at 11:24:20 AM<br>Nov 16, 2012 at 11:24:20 AM<br>Nov 16, 2012 at 11:24:20 AM<br>Nov 16, 2012 at 11:24:20 AM | Folder<br>Folder<br>Folder<br>Folder<br>Folder<br>Folder<br>Folder |      | 360° Mode | Stereoscop |
| Applications     Gamma Desktop     Gamma Decuments     Gamma Decuments     Gamma Decuments     Gamma Desktop     Movies     Movies     Music     Pictures | Duration                     | Sep 18, 2013 at 8:48:01 AM<br>Nov 16, 2012 at 11:24:20 AM<br>Nov 16, 2012 at 11:24:20 AM<br>Nov 16, 2012 at 11:24:20 AM<br>Nov 16, 2012 at 11:24:20 AM<br>Nov 16, 2012 at 11:24:20 AM | Folder<br>Folder<br>Folder<br>Folder<br>Folder<br>Folder<br>Folder |      | 360° Mode | Stereoscop |
| Applications     Gamma Desktop     Gamma Decuments     Gamma Decuments     Gamma Decuments     Gamma Desktop     Movies     Movies     Music     Pictures | Duration                     | Sep 18, 2013 at 8:48:01 AM<br>Nov 16, 2012 at 11:24:20 AM<br>Nov 16, 2012 at 11:24:20 AM<br>Nov 16, 2012 at 11:24:20 AM<br>Nov 16, 2012 at 11:24:20 AM<br>Nov 16, 2012 at 11:24:20 AM | Folder<br>Folder<br>Folder<br>Folder<br>Folder<br>Folder<br>Folder |      | 360° Mode | Stereoscop |
| Applications     Gamma Desktop     Gamma Decuments     Gamma Decuments     Gamma Decuments     Gamma Desktop     Movies     Movies     Music     Pictures | Duration                     | Sep 18, 2013 at 8:48:01 AM<br>Nov 16, 2012 at 11:24:20 AM<br>Nov 16, 2012 at 11:24:20 AM<br>Nov 16, 2012 at 11:24:20 AM<br>Nov 16, 2012 at 11:24:20 AM<br>Nov 16, 2012 at 11:24:20 AM | Folder<br>Folder<br>Folder<br>Folder<br>Folder<br>Folder<br>Folder |      |           | Stereoscop |

Created by Shah Khan, Melissa Walker & Doris Grasserbauer (<u>dgrasserbauer@ccny.cuny.edu</u>) – last updated on May 6, 2019 Page 2 of 3

- c. Now you have to locate your clips so that you can import them into iMovie.
- d. Select the videos you want to import and click on **Import Selected**.

#### 4. Editing the footage

At this stage you might want to watch your raw unedited clips and determine what portion of your footage you will use. The handout <u>"How can I find my relevant clips the most efficient way?"</u> (on the Multimedia Center website) will give you detailed instructions for this process. In short, take detailed notes while you watch the footage so that you can easily refer back to the relevant scenes and quickly find the segments you need.

Adding clips to Your Project: Just drag the clips in their entirety and pull them into the project area.

#### Split a clip:

- a. Decide where you would like the split a clip.
- b. Click and drag the yellow square to where you want to split the clip.
- c. Click **Edit** from the main menu.
- d. Click Split Clip.

The footage will now appear in two clips. If you would like to delete the portion that you clipped off click on it and simply press the delete button.

Adding Subtitles: You may want to add a caption to footage.

|          |       |        |             |             | My Mov |
|----------|-------|--------|-------------|-------------|--------|
| My Media | Audio | Titles | Backgrounds | Transitions |        |
| Events   |       |        |             |             |        |
|          |       |        |             |             |        |
|          |       |        |             |             |        |
|          |       |        |             |             |        |

- a. Click the icon **Title** shown above and the titles options will appear.
- b. Choose the title option that you want to use, some are animated. If you hover over the title you can see the animation.
- c. Click and drag the title option over to the project area.
- d. Drop it over the clip you want to use it on.
- e. To adjust the length of time you want the text to appear, click and drag the edge of the title box above the clip.